# brother

# **PT-P710BT** Podręcznik Użytkownika (Polski)

Przed rozpoczęciem użytkowania drukarki do etykiet należy przeczytać niniejszy podręcznik, w tym wszystkie zasady bezpieczeństwa. Podręcznik należy przechowywać w bezpiecznym miejscu.

Odpowiedzi na często zadawane pytania, rozwiązania problemów oraz oprogramowanie i podręczniki do pobrania związane z tą drukarką do etykiet można znaleźć na stronie [support.brother.com](http://support.brother.com/)

# **Materiały eksploatacyjne**

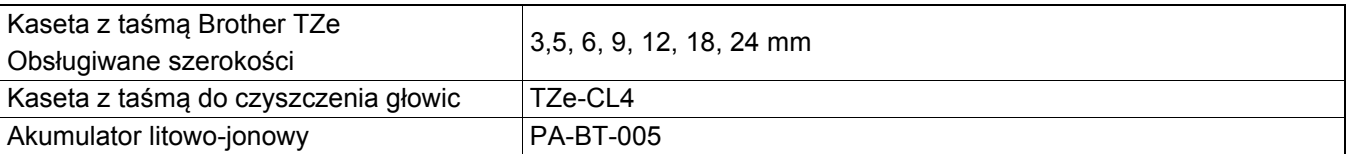

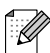

- Firma Brother zastrzega sobie prawo do wprowadzania zmian w specyfikacjach oraz dokumentacji zawartej w niniejszym podręczniku bez uprzedzenia i nie ponosi odpowiedzialności za jakiekolwiek szkody (także pośrednie) spowodowane korzystaniem z tych informacji. Niniejsze zastrzeżenie odnosi się również do błędów typograficznych i innych, które mogą występować w tych publikacjach.
- Nieupoważnione kopiowanie lub powielanie jakiejkolwiek treści tego dokumentu jest zabronione.
- Informujemy, że nie ponosimy żadnej odpowiedzialności za jakiekolwiek uszkodzenia lub straty wynikające z używania etykiet utworzonych za pomocą tej drukarki do etykiet oraz utratę lub zmianę danych w wyniku awarii, naprawy, utraty zasilania, jak również za jakiekolwiek roszczenia stron trzecich.

# Spis treści

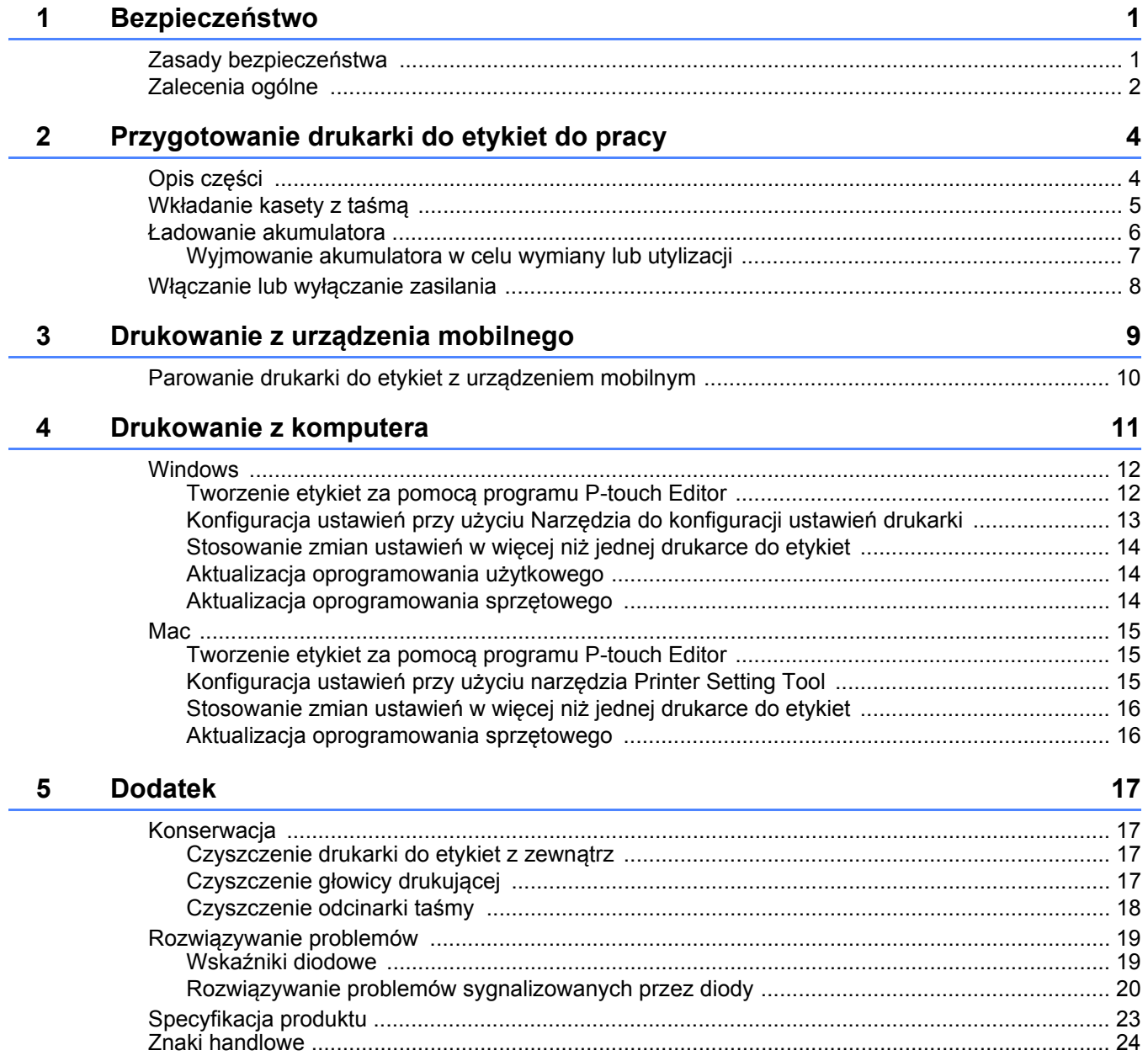

<span id="page-2-0"></span>**1 Bezpieczeństwo**

# <span id="page-2-1"></span>**Zasady bezpieczeństwa <sup>1</sup>**

**Należy przestrzegać tych zasad, aby uniknąć ryzyka powstania zbyt wysokiej temperatury, dymienia, wybuchu, pożaru lub obrażeń ciała.**

**NIEBEZPIECZEŃSTWO** Nieprzestrzeganie instrukcji i ostrzeżeń może doprowadzić do śmiertelnych lub poważnych obrażeń ciała.

#### **Akumulator litowo-jonowy**

• Nie dopuszczaj do kontaktu akumulatora z cieczami.

- Nie ładuj, nie używaj ani nie pozostawiaj akumulatora w miejscach narażonych na wysokie temperatury (powyżej 60 °C).
- W celu ładowania używaj dołączonego przewodu USB.
- Akumulatora należy używać wyłącznie do celów zgodnych z przeznaczeniem.
- Trzymaj akumulator z dala od wysokich temperatur i ognia.
- Nie łącz biegunów + i metalowymi przedmiotami, np. drutem. Nie przenoś ani nie przechowuj akumulatora wraz z metalowymi przedmiotami.
- Nie rzucaj, nie uderzaj ani nie uszkadzaj akumulatora w żaden sposób.
- Nie przylutowuj żadnych połączeń do akumulatora.
- Nie rozmontowuj ani nie modyfikuj akumulatora.
- Nie wyrzucaj akumulatora razem z odpadami gospodarstwa domowego.

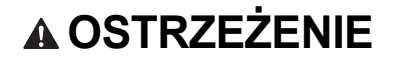

**A OSTRZEŻENIE** Nieprzestrzeganie instrukcji i ostrzeżeń może doprowadzić do śmiertelnych lub poważnych obrażeń ciała.

#### **Akumulator litowo-jonowy**

- Przechowuj akumulator poza zasięgiem niemowląt. W razie połknięcia akumulatora niezwłocznie skonsultuj się z lekarzem.
- W przypadku zauważenia nietypowego zjawiska, np. zapachu, wydzielania ciepła, odkształcenia lub odbarwienia, przerwij użytkowanie akumulatora.
- W przypadku dostania się cieczy z akumulatora do oczu, przemyj je obficie czystą wodą i niezwłocznie skonsultuj się z lekarzem.

#### **Drukarka do etykiet i przewód USB**

- Aby zapobiec uszkodzeniom, używaj dołączonego przewodu USB.
- Nie używaj podczas burzy.
- Nie uszkadzaj.
- Nie kładź na produkcie ciężkich przedmiotów.
- Nie zginaj ani nie ciągnij z nadmierną siłą.
- Nie rozmontowuj ani nie modyfikuj.
- Nie upuszczaj ani nie uderzaj.
- Nie dopuszczaj do kontaktu z cieczami.
- W przypadku zauważenia nietypowego zjawiska, np. zapachu, wydzielania ciepła, odbarwienia lub odkształcenia podczas używania lub przechowywania przerwij użytkowanie drukarki do etykiet, odłącz przewód USB i wyjmij akumulator.
- Gdy drukarka do etykiet nie jest używana, przechowuj ją w miejscu niedostępnym dla dzieci. Ponadto nie pozwalaj dzieciom wkładać jakichkolwiek części drukarki lub etykiet do ust. W razie połknięcia niezwłocznie skonsultuj się z lekarzem.

**A UWAGA** Nieprzestrzeganie instrukcji i ostrzeżeń może doprowadzić do drobnych lub umiarkowanych obrażeń ciała.

#### **Akumulator litowo-jonowy**

Jeżeli ciecz z akumulatora dostanie się na skórę lub odzież, natychmiast spłucz ją czystą wodą.

#### **Drukarka do etykiet i przewód USB**

- Używaj akumulatora przeznaczonego do tej drukarki (PA-BT-005).
- Przy otwieraniu i zamykaniu pokrywy kasety uważaj, aby nie przyskrzynić palców.
- Nie dotykaj głowicy drukującej.
- Nie dotykaj ostrza odcinarki i nie wkładaj palców do szczeliny wylotowej taśmy.

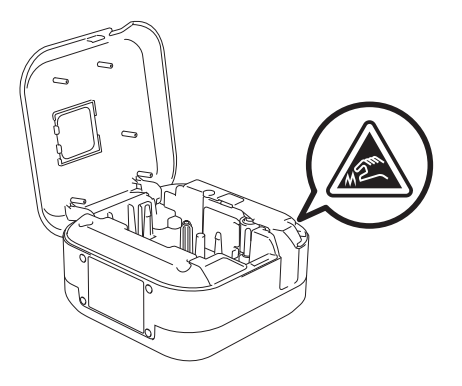

# <span id="page-3-0"></span>**Zalecenia ogólne <sup>1</sup>**

#### **Drukarka do etykiet, kaseta z taśmą lub przewód USB**

- Nie używaj w inny sposób lub w innym celu niż opisane w niniejszym podręczniku. Może to prowadzić do wypadków lub uszkodzeń.
- Używaj kaset z taśmą Brother  $\mathbb{R}^2$ .
- Nie wkładaj żadnych przedmiotów do szczeliny wylotowej taśmy, gniazda USB, komory akumulatora itp.
- Nie umieszczaj w miejscach narażonych na bardzo wysokie lub bardzo niskie temperatury, wysoką wilgotność lub zapylenie, np. na bezpośrednim słońcu, na deszczu, w pobliżu grzejników lub innych urządzeń wytwarzających ciepło, na tablicy rozdzielczej lub na tylnej półce samochodu.
- Nie próbuj drukować, kiedy kaseta jest pusta; może to uszkodzić głowicę drukującą.
- Nie ciągnij za taśmę podczas drukowania lub podawania, ponieważ grozi to uszkodzeniem taśmy i drukarki do etykiet.
- Długość wydrukowanej etykiety może różnić się od wyświetlanej długości etykiety.
- W zależności od miejsca, materiału i pogody etykiety mogą się odkleić lub ich odklejenie może stać się niemożliwe, a ich barwa może się zmienić lub może zostać przeniesiona na inne przedmioty. Przed naklejeniem etykiet sprawdź warunki atmosferyczne i właściwości materiału.
- W przypadku drukowania większej liczby kopii etykiety drukarka do etykiet nie wykryje końca kasety z taśmą i będzie kontynuowała drukowanie.
- Znaki na wydruku mogą różnić się od tych na podglądzie, ponieważ rozdzielczość ekranu urządzenia lub komputera może być wyższa niż rozdzielczość drukarki do etykiet.
- Mały tekst na wydruku może nie być tak wyraźny jak wyświetlany.
- Białe i złote obiekty mogą nie zawsze być drukowane wyraźnie.
- Podłoże niektórych typów taśm może być wstępnie ponacinane, co ułatwia jego usuwanie. Aby zdjąć podłoże, złóż etykietę wzdłuż, zadrukowaną stroną do środka, aby odsłonić wewnętrzne krawędzie podłoża. Następnie, odklej warstwę podłoża po kawałku.
- Przyklejanie etykiet do powierzchni mokrych, zabrudzonych lub nierównych może sprawiać kłopoty. Etykiety mogą łatwo odklejać się od tych powierzchni.

#### Bezpieczeństwo

- W przypadku szorstkich i teksturowanych powierzchni zaleca się korzystanie ze wzmocnionej taśmy samoprzylepnej.
- Należy przeczytać instrukcje dołączone do taśm tekstylnych, bardzo mocnych taśm samoprzylepnych lub innych taśm specjalnych oraz postępować zgodnie ze wskazówkami zawartymi w tych instrukcjach.

# <span id="page-5-0"></span>**2 Przygotowanie drukarki do etykiet do pracy**

# <span id="page-5-1"></span>**Opis części <sup>2</sup>**

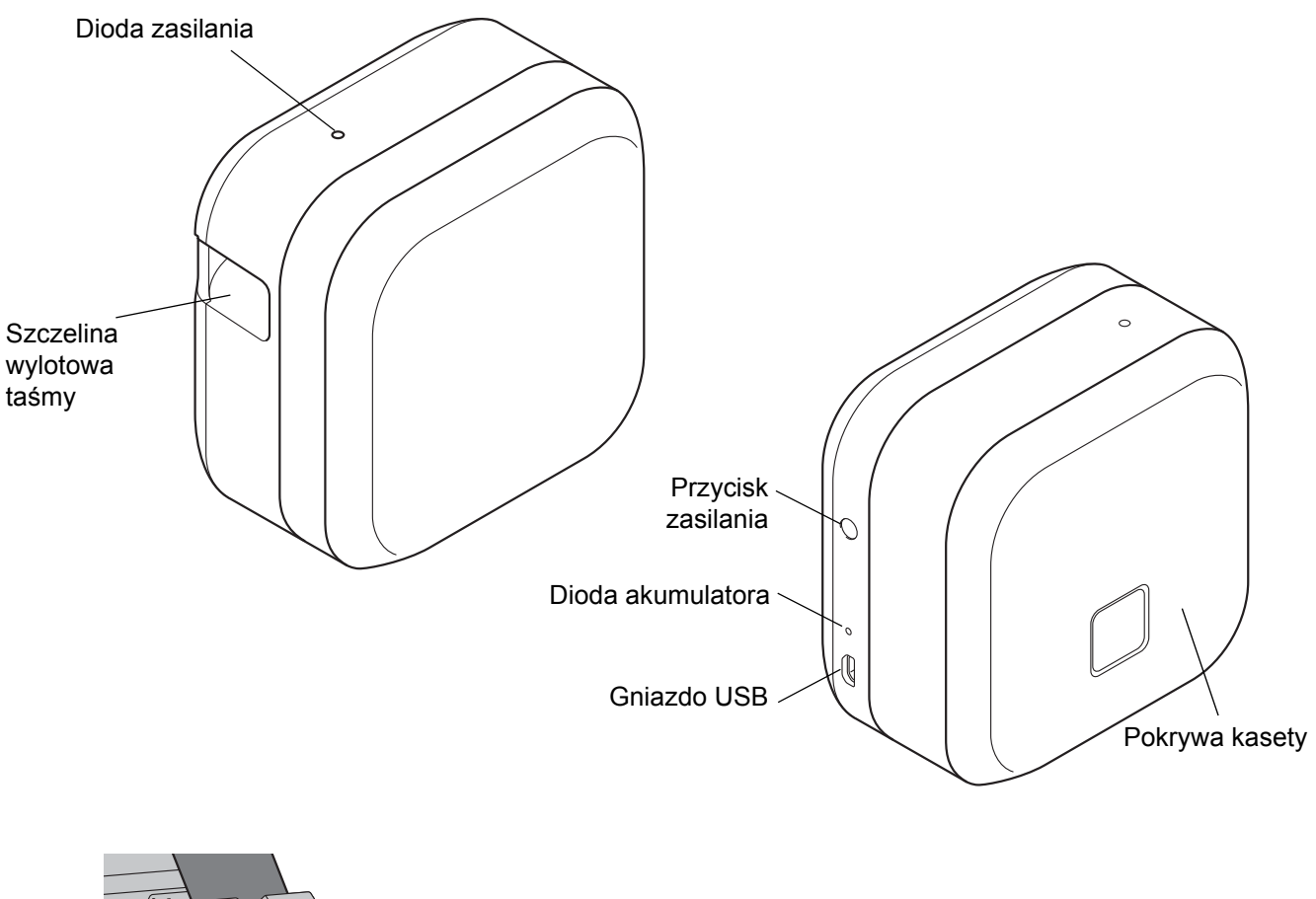

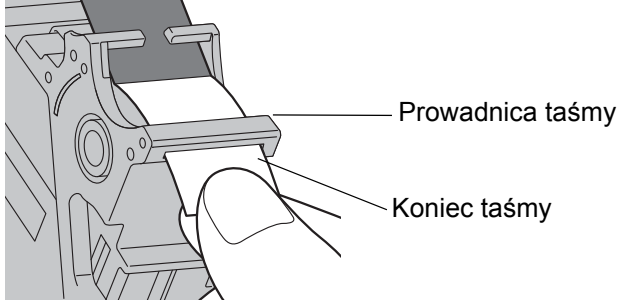

# <span id="page-6-0"></span>**Wkładanie kasety z taśmą <sup>2</sup>**

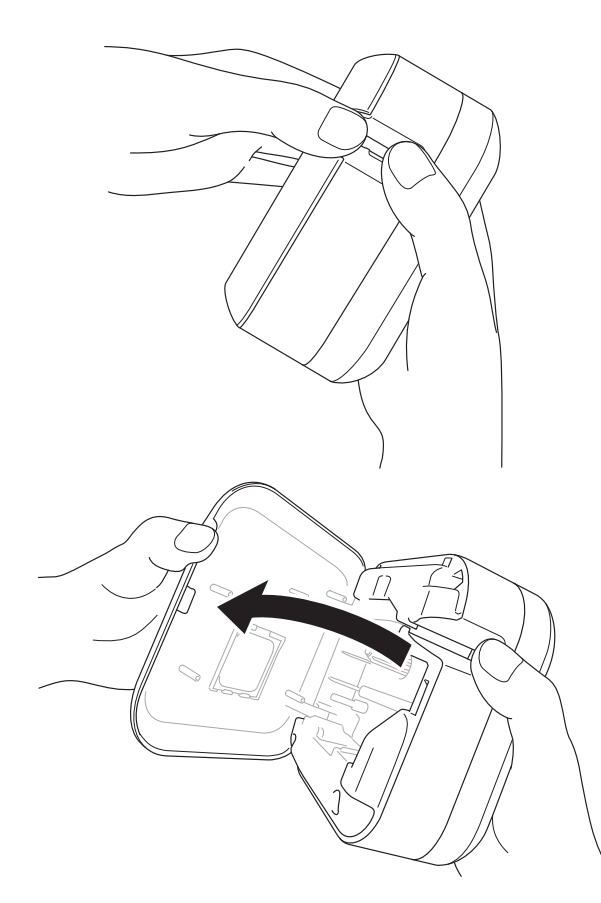

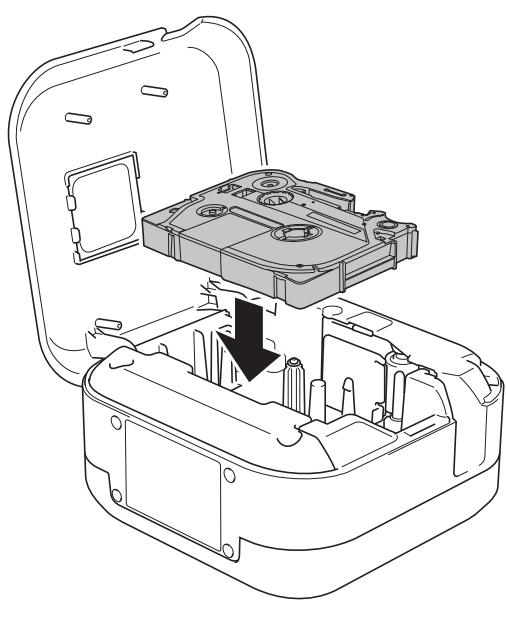

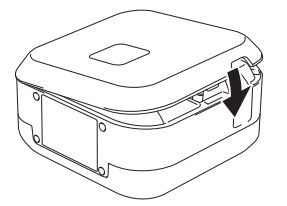

**1** Umieść palce na szczelinie wylotowej taśmy.

2 Otwórz pokrywę kasety, pociągając szczelinę wylotową taśmy w lewo.

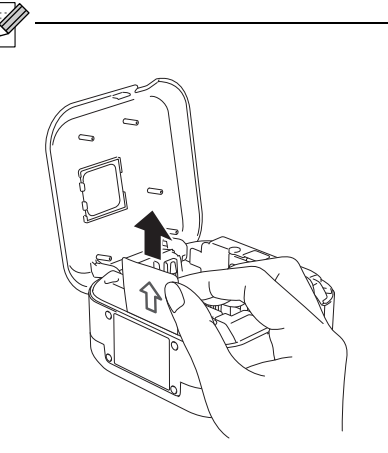

Wyjmij arkusz ochronny (tylko za pierwszym razem).

**C** Upewnij się, że taśma jest skierowana w stronę szczeliny wylotowej, i delikatnie wciśnij kasetę z taśmą do drukarki, aż zostanie zablokowana na swoim miejscu.

• Upewnij się, że taśma nie jest luźna. Aby wyeliminować luz, wyciągnij koniec taśmy z prowadnicy taśmy.

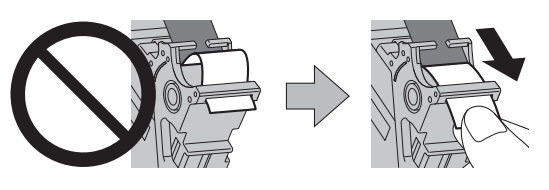

• Podczas wkładania lub wyjmowania kasety z taśmą uważaj, aby taśma nie zahaczyła się o żadną część drukarki.

Zamknij pokrywę kasety.

# <span id="page-7-0"></span>**Ładowanie akumulatora <sup>2</sup>**

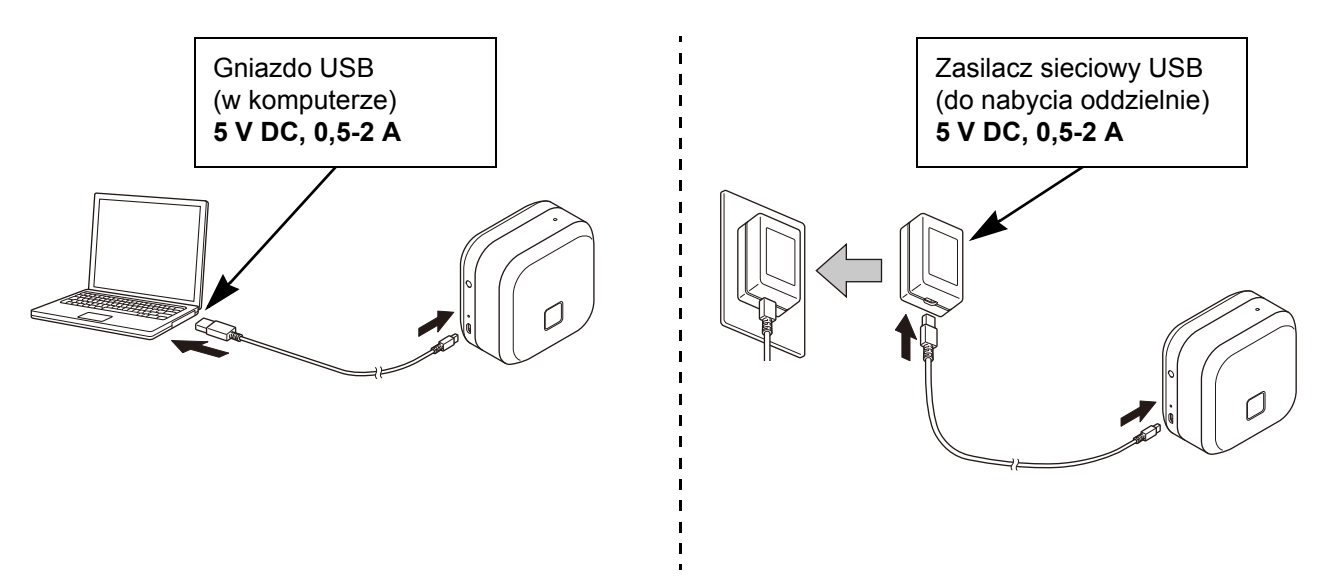

Podłącz drukarkę do etykiet do komputera za pomocą dołączonego przewodu USB lub podłącz przewód USB do zasilacza sieciowego USB przeznaczonego do ładowania urządzeń mobilnych, a następnie podłącz zasilacz do źródła zasilania. Ładuj, aż dioda akumulatora zgaśnie.

```
b
```
- Używaj dołączonego przewodu USB.
- W przypadku ładowania akumulatora z komputera upewnij się, że komputer jest włączony.

#### **Wskazówki dotyczące użytkowania akumulatora litowo-jonowego**

• Akumulator należy ładować w miejscach o temperaturze 10-35 °C. W przeciwnym razie nie zostanie on naładowany, a dioda akumulatora pozostanie zapalona.

• Użycie drukarki w celu wydrukowania, podania etykiet lub wykonania innej operacji w trakcie ładowania może spowodować zatrzymanie ładowania, nawet jeśli akumulator nie jest jeszcze całkowicie naładowany. Po zakończeniu wykonywanej operacji ładowanie zostanie wznowione.

#### **Właściwości akumulatora litowo-jonowego**

Aby zmaksymalizować wydajność i żywotność akumulatora litowo-jonowego w przypadku długotrwałego przechowywania drukarki do etykiet:

• Ładuj raz na sześć miesięcy.

• Przechowuj w chłodnym, suchym miejscu, niewystawionym na bezpośrednie działanie promieni słonecznych, w temperaturze 10-35 °C.

# <span id="page-8-0"></span>**Wyjmowanie akumulatora w celu wymiany lub utylizacji <sup>2</sup>**

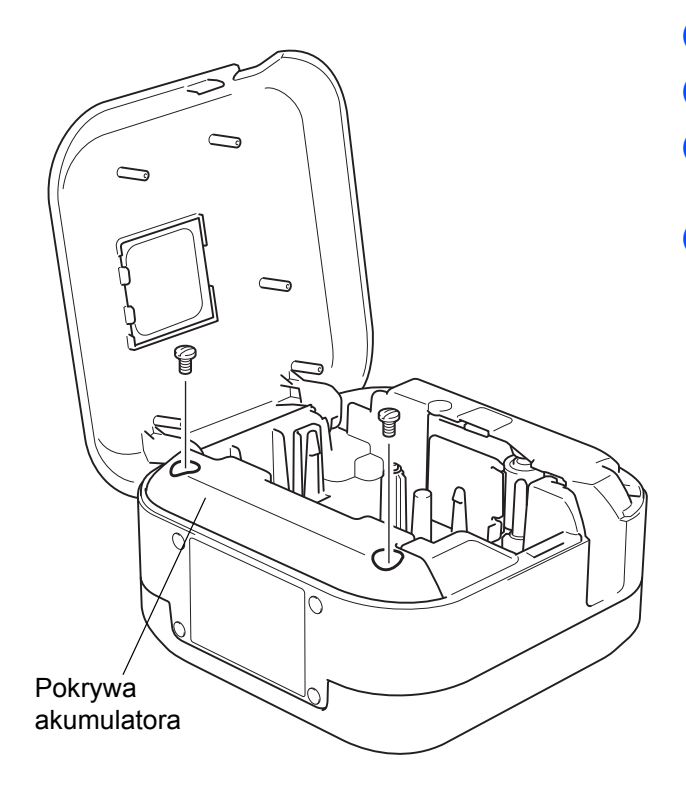

- **1** Wyłącz drukarkę do etykiet.
- 2 Otwórz pokrywę kasety.
- 3 Wykręć dwie śruby z pokrywy akumulatora za pomocą śrubokrętu płaskiego.
- 4 Wyjmij akumulator.

- W celu zutylizowania akumulatora należy oddać go do odpowiedniego punktu zbiórki. Należy przestrzegać wszystkich właściwych przepisów lokalnych.
- W przypadku przechowywania lub wyrzucania akumulatora należy zabezpieczyć jego styki taśmą celofanową, aby zapobiec zwarciu.

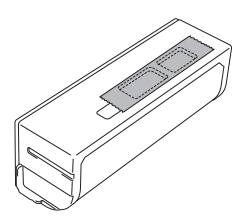

# **NIEBEZPIECZEŃSTWO**

Nie wyrzucaj akumulatora razem z odpadami gospodarstwa domowego. Grozi to szkodami środowiskowymi, wybuchem lub pożarem.

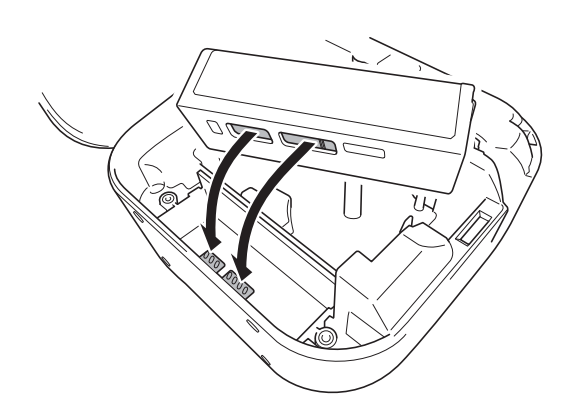

- **5** Przy ponownym wkładaniu akumulatora upewnij się, że styki akumulatora dotykają styków znajdujących się wewnątrz komory akumulatora.
- 6 Załóż pokrywę akumulatora, wkręć śruby i dokręć je śrubokrętem płaskim.
- $\bullet$  Zamknij pokrywę kasety.

# <span id="page-9-0"></span>**Włączanie lub wyłączanie zasilania <sup>2</sup>**

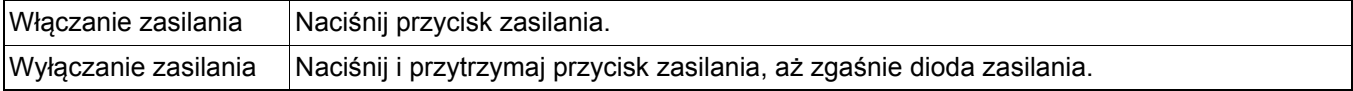

<span id="page-10-0"></span>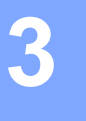

# **3 Drukowanie z urządzenia mobilnego**

Pobierz aplikacje P-touch ze sklepu App Store lub Google Play™.

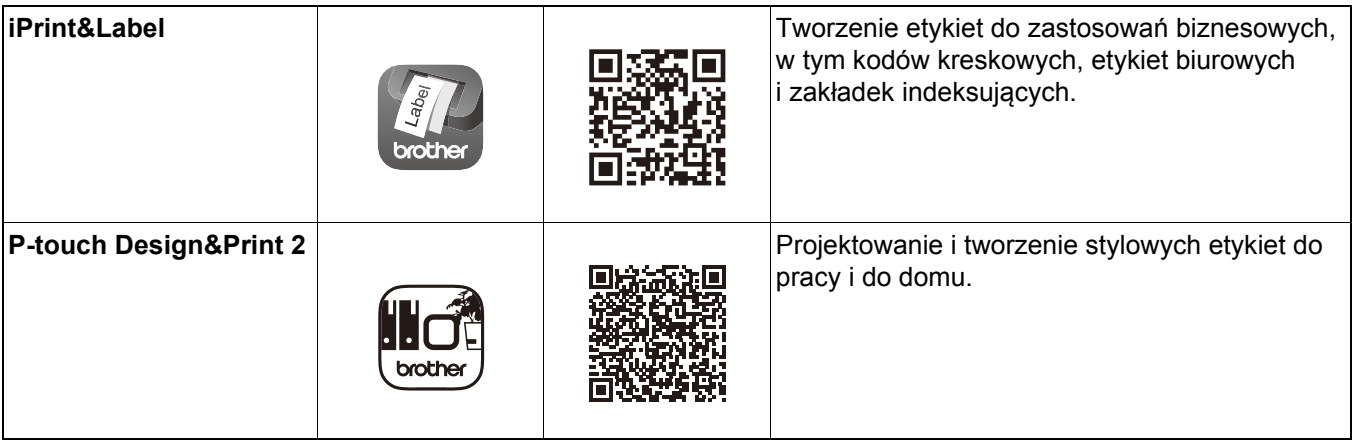

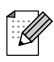

- Aby podać i odciąć taśmę, naciśnij dwukrotnie przycisk zasilania.
- Gdy wybrana jest opcja automatycznego przycięcia, minimalna długość wydruku wynosi 25 mm.
- Za każdym razem przed pierwszym wydrukiem drukarka podaje około 25 mm pustej taśmy.
- W przypadku drukowania wielu etykiet krótszych niż 25 mm zalecamy nie wybierać opcji automatycznego przycięcia. Pozwoli to oszczędzić taśmę.

# <span id="page-11-0"></span>**Parowanie drukarki do etykiet z urządzeniem mobilnym <sup>3</sup>**

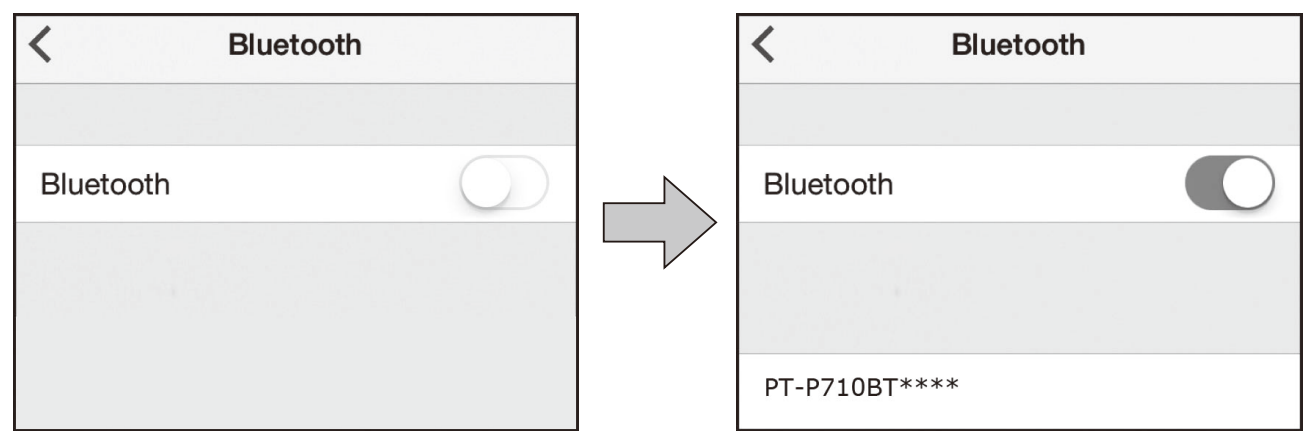

#### **W urządzeniu mobilnym:**

 $\overline{\mathbb{M}}$ 

- Otwórz menu ustawień i upewnij się, że opcja Bluetooth<sup>®</sup> jest włączona.
- 2 Wybierz PT-P710BT\*\*\*\*. (\*\*\*\* to cztery ostatnie cyfry numeru seryjnego drukarki. Numer seryjny znajduje się w komorze kasety, pod kasetą z taśmą TZe.)
	- Jeśli zostanie wyświetlone żądanie kodu PIN, wpisz "0000".
	- Instrukcje parowania mogą się nieco różnić w zależności od urządzenia mobilnego.
	- Jeśli drukarka do etykiet nie została wykryta przez urządzenie mobilne, być może jest już połączona z innym urządzeniem. W takiej sytuacji wyłącz funkcję Bluetooth w tamtym urządzeniu lub wyłącz i ponownie włącz drukarkę do etykiet.
	- Ta drukarka do etykiet nie obsługuje połączeń Wi-Fi.
	- Jeśli drukarka do etykiet nie została wykryta przez urządzenie mobilne, sprawdź, czy nie znajduje się w trybie spoczynku.

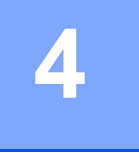

# <span id="page-12-0"></span>**4 Drukowanie z komputera**

Odwiedź witrynę [install.brother](http://install.brother/) i zainstaluj sterownik drukarki i program P-touch Editor, postępując zgodnie z instrukcjami wyświetlanymi na ekranie.

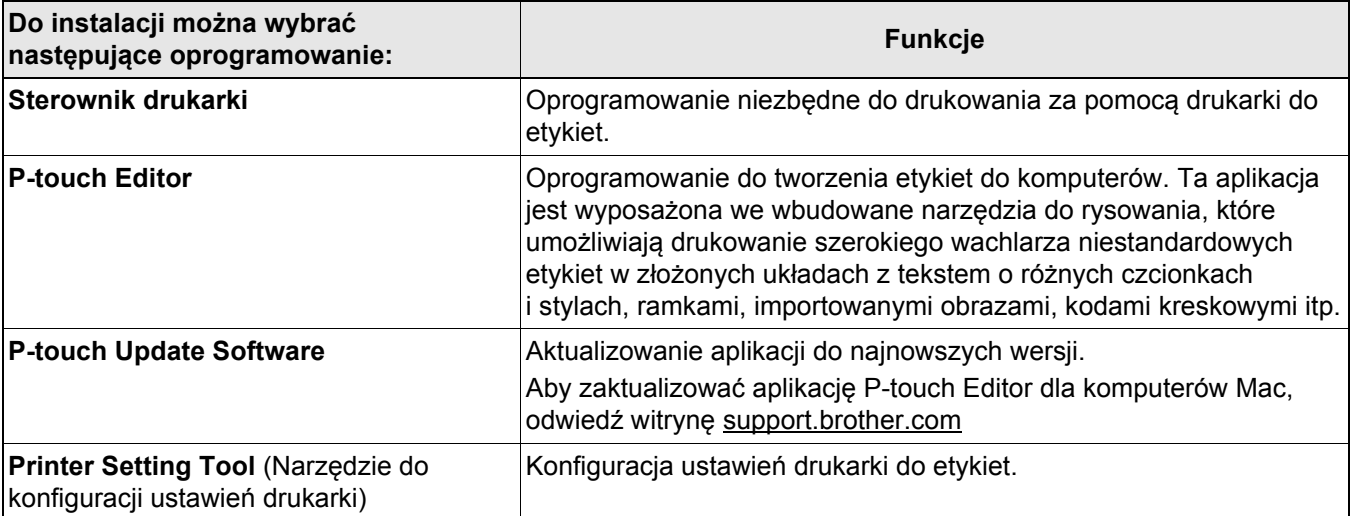

 $\leq$  Snap

# <span id="page-13-0"></span>**Windows**

#### <span id="page-13-1"></span>**Tworzenie etykiet za pomocą programu P-touch Editor <sup>4</sup>**

- a Podłącz drukarkę do etykiet do komputera przy użyciu dołączonego przewodu USB.
- **2** Kliknij dwukrotnie ikonę P-touch Editor **2** na pulpicie.
- **3** Utwórz nowy układ lub otwórz istniejący.
- 4 Wybierz tryb zgodnie z potrzebą:

Professional Express

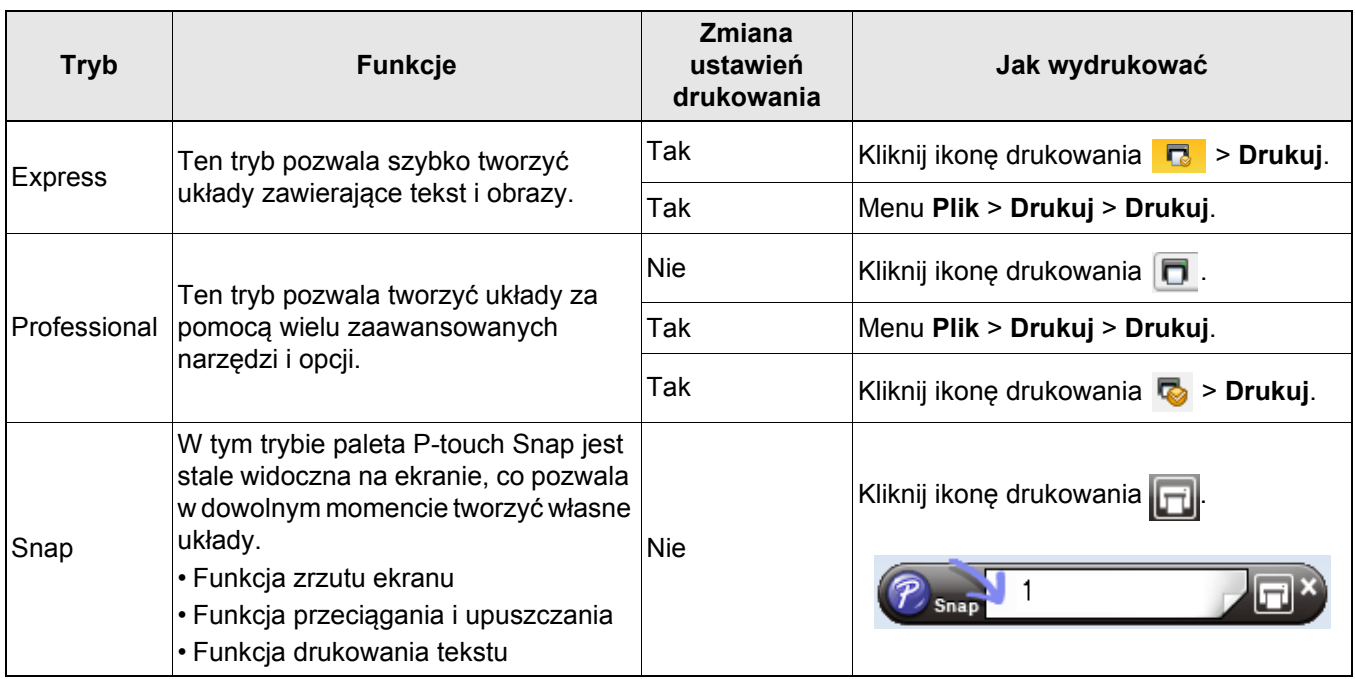

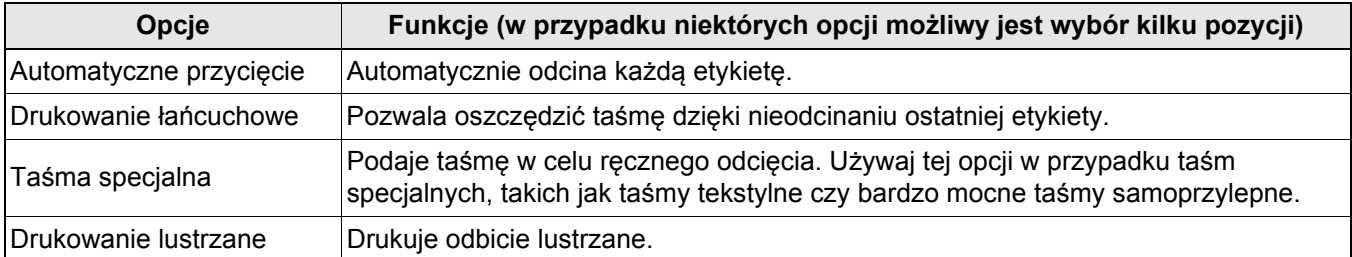

# .<br>U

• Aby podać i odciąć taśmę, naciśnij dwukrotnie przycisk zasilania.

- Gdy wybrana jest opcja automatycznego przycięcia, minimalna długość wydruku wynosi 25 mm.
- Za każdym razem przed pierwszym wydrukiem drukarka podaje około 25 mm pustej taśmy.
- W przypadku drukowania wielu etykiet krótszych niż 25 mm zalecamy nie wybierać opcji automatycznego przycięcia. Pozwoli to oszczędzić taśmę.
- **Kreator etykiet kabli** umożliwia tworzenie układów przeznaczonych do opisywania sprzętu elektrycznego.
- Ta drukarka do etykiet nie obsługuje połączeń Bluetooth z komputerami.

#### **Aby wybrać układ**

Kliknij dwukrotnie ikonę układu.

Wybierz ikonę układu, a następnie kliknij symbol strzałki  $\Theta$ .

**Aby zmienić ustawienia startowe programu P-touch Editor**

- a Kliknij menu **Narzędzia** i wybierz > **Opcje**.
	- b W oknie **Opcje** wybierz **Ogólne** i wybierz preferowane ustawienie startowe w pozycji **Operacje**.

#### <span id="page-14-0"></span>**Konfiguracja ustawień przy użyciu Narzędzia do konfiguracji ustawień drukarki <sup>4</sup>**

**1** Podłacz drukarke do etykiet do komputera przy użyciu dołączonego przewodu USB.

b Uruchom Narzędzie do konfiguracji ustawień drukarki.

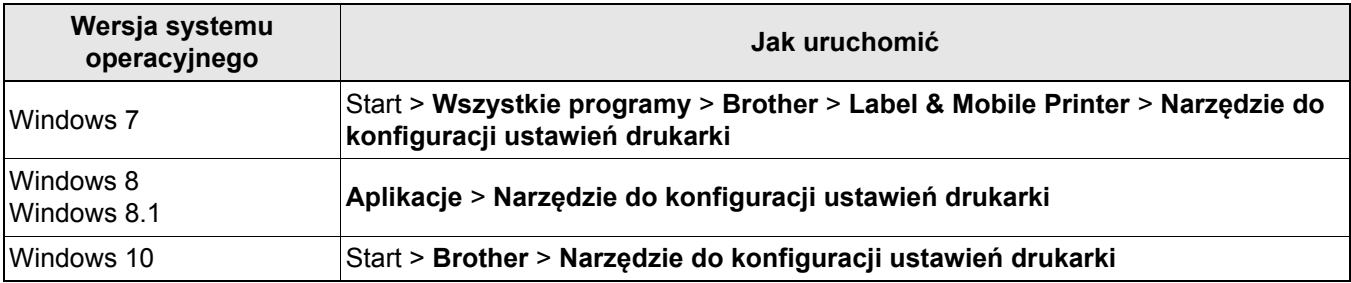

#### c Kliknij **Ustawienia urządzenia**.

Można zmienić następujące ustawienia:

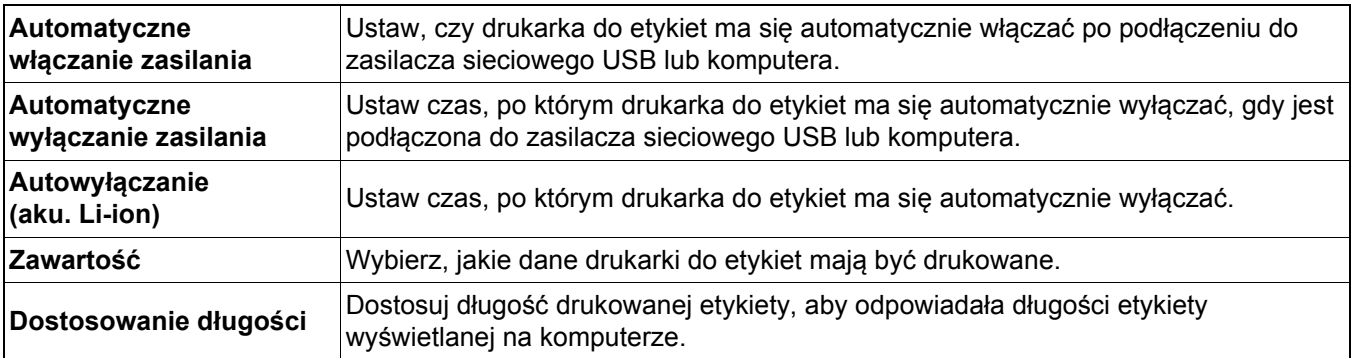

d Kliknij **Zastosuj** > **Wyjście**.

e Kliknij **Wyjście** w głównym oknie.

• Sprawdź, czy w pozycji **Drukarka** wyświetlana jest drukarka do etykiet, którą zamierzasz skonfigurować. Jeśli wyświetlana jest inna drukarka do etykiet, wybierz właściwą z listy rozwijanej.

• Podczas zmieniania ustawień nie wykonuj innych zadań.

#### <span id="page-15-0"></span>**Stosowanie zmian ustawień w więcej niż jednej drukarce do etykiet <sup>4</sup>**

- **1** Po zastosowaniu zmian w pierwszej drukarce do etykiet odłącz ją od komputera.
- 2 Podłącz do komputera kolejną drukarkę do etykiet.
- c Wybierz nowo podłączoną drukarkę z listy rozwijanej **Drukarka**.
- d Kliknij **Zastosuj**.

Powtórz kroki od  $\Box$  do  $\Box$  dla wszystkich drukarek, których ustawienia chcesz zmienić.

- 14

• Aby zapisać bieżące ustawienia w pliku, kliknij **Plik** > **Eksportuj**.

• Te same ustawienia można zastosować w innych drukarkach do etykiet. Kliknij **Plik** > **Importuj**, a następnie wybierz wyeksportowany plik.

### <span id="page-15-1"></span>**Aktualizacja oprogramowania użytkowego <sup>4</sup>**

- **4** Kliknij dwukrotnie ikonę programu P-touch Update Software **na pulpicie.**
- 2 Kliknij ikonę Aktualizacja oprogramowania komputera
- c Wybierz właściwe pozycje w opcjach **Drukarka** i **Język**, zaznacz pola wyboru przy programach, które chcesz zaktualizować, a następnie kliknij **Instaluj**.
- -4

Zamknij wszystkie pozostałe aplikacje Brother.

#### <span id="page-15-2"></span>**Aktualizacja oprogramowania sprzętowego <sup>4</sup>**

**1** Włącz drukarkę do etykiet i podłącz do komputera przy użyciu dołączonego przewodu USB.

**2** Kliknij dwukrotnie ikonę programu P-touch Update Software na pulpicie.

- **3** Kliknij ikonę Aktualizacja urządzenia  $\Box$ .
- d Wybierz właściwą pozycję w opcji **Drukarka**, poczekaj na wyświetlenie komunikatu **Urządzenie jest podłączone prawidłowo.**, a następnie kliknij **OK**.
- e Wybierz właściwą pozycję w opcji **Język**, zaznacz pola wyboru obok oprogramowania sprzętowego, które ma zostać zaktualizowane, a następnie kliknij przycisk **Transferuj**.
- f Kliknij **Start**.
- 

• W trakcie aktualizacji nie wyłączaj zasilania ani nie odłączaj przewodu USB.

• Zamknij wszystkie pozostałe aplikacje Brother.

# <span id="page-16-0"></span>**Mac <sup>4</sup>**

 $\mathbb Z$ 

### <span id="page-16-1"></span>**Tworzenie etykiet za pomocą programu P-touch Editor <sup>4</sup>**

**1** Podłącz drukarkę do etykiet do komputera przy użyciu dołączonego przewodu USB.

b Kliknij **Macintosh HD** > **Programy** > **P-touch Editor**.

**3** Wybierz nowy szablon lub kategorię szablonów.

- Aby podać i odciąć taśmę, naciśnij dwukrotnie przycisk zasilania.
- Gdy wybrana jest opcja automatycznego przycięcia, minimalna długość wydruku wynosi 25 mm.
- Za każdym razem przed pierwszym wydrukiem drukarka podaje około 25 mm pustej taśmy.
- W przypadku drukowania wielu etykiet krótszych niż 25 mm zalecamy nie wybierać opcji automatycznego przycięcia. Pozwoli to oszczędzić taśmę.
- Ta drukarka do etykiet nie obsługuje połączeń Bluetooth z komputerami.

### <span id="page-16-2"></span>**Konfiguracja ustawień przy użyciu narzędzia Printer Setting Tool <sup>4</sup>**

- **C** Podłącz drukarkę do etykiet do komputera przy użyciu dołączonego przewodu USB.
- b Kliknij **Macintosh HD** <sup>&</sup>gt;**Programy** <sup>&</sup>gt;**Brother** <sup>&</sup>gt;**Printer Setting Tool** (Narzędzie do konfiguracji ustawień drukarki) > **Printer Setting Tool** (Narzędzie do konfiguracji ustawień drukarki).
- **(3)** Wybierz dowolną kartę ustawień, a następnie skonfiguruj ustawienia.
- 4 Kliknij **Apply Settings to the Printer** (Zastosuj ustawienia w drukarce).
- e Kliknij **Exit** (Wyjście).
- $\mathscr A$ 
	- Sprawdź, czy w pozycji **Printer** (Drukarka) wyświetlana jest drukarka do etykiet, którą zamierzasz skonfigurować. Jeśli wyświetlana jest inna drukarka do etykiet, wybierz właściwą z listy rozwijanej.
	- Podczas zmieniania ustawień nie wykonuj innych zadań.

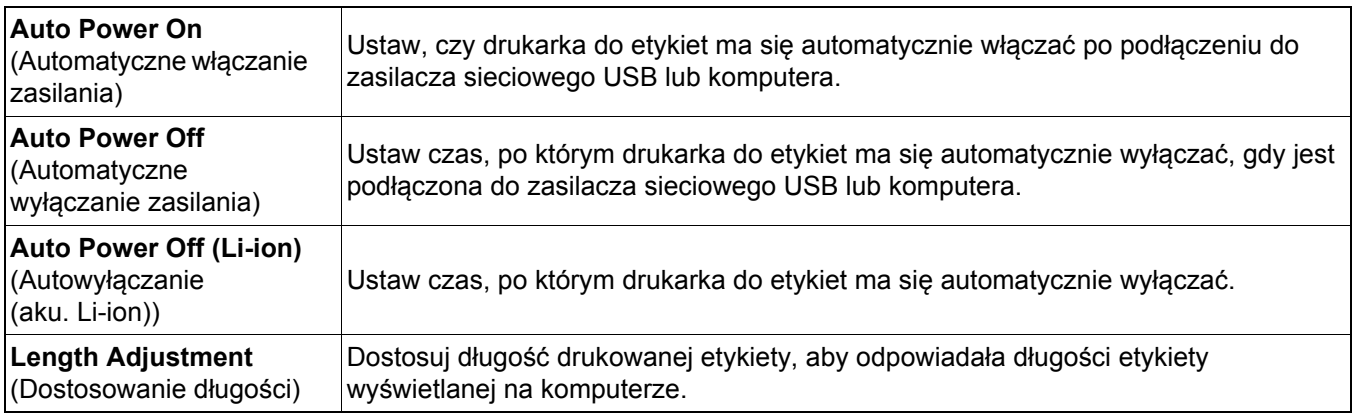

Drukowanie z komputera

### <span id="page-17-0"></span>**Stosowanie zmian ustawień w więcej niż jednej drukarce do etykiet <sup>4</sup>**

- **C** Po zastosowaniu zmian w pierwszej drukarce do etykiet odłacz ja od komputera.
- **2** Podłacz do komputera kolejną drukarkę do etykiet.
- **(3)** Wybierz nowo podłączoną drukarkę z listy rozwijanej **Printer** (Drukarka).
- d Kliknij **Apply Settings to the Printer** (Zastosuj ustawienia w drukarce).

Powtórz kroki od  $\Box$  do  $\Box$  dla wszystkich drukarek, których ustawienia chcesz zmienić.

- [ Ø
	- Aby zapisać bieżące ustawienia w pliku, kliknij **Export** (Eksportuj).
- Te same ustawienia można zastosować w innych drukarkach do etykiet. Kliknij **Import** (Importuj), a następnie wybierz wyeksportowany plik.

#### <span id="page-17-1"></span>**Aktualizacja oprogramowania sprzętowego <sup>4</sup>**

- Włącz drukarkę do etykiet i podłącz do komputera przy użyciu dołączonego przewodu USB.
- b Kliknij **Macintosh HD** > **Programy** > **P-touch Update Software**.
- **3** Kliknij Machine update (Aktualizacja urządzenia).
- d Wybierz właściwą pozycję w opcji **Printer** (Drukarka), poczekaj na wyświetlenie komunikatu **The machine is connected correctly** (Urządzenie jest podłączone prawidłowo), a następnie kliknij **OK**.
- **6** Wybierz właściwą pozycję w opcji Language (Język), zaznacz pola wyboru obok oprogramowania sprzętowego, które ma zostać zaktualizowane, a następnie kliknij przycisk **Transfer** (Transferuj).
- **6** Kliknij Start.
- - W trakcie aktualizacji nie wyłączaj zasilania ani nie odłączaj przewodu USB.
	- Zamknij wszystkie pozostałe aplikacje Brother.

<span id="page-18-0"></span>**5 Dodatek**

# <span id="page-18-1"></span>**Konserwacja <sup>5</sup>**

Przed przystąpieniem do czynności konserwacyjnych odłącz przewód USB i wyłącz zasilanie drukarki do etykiet.

### <span id="page-18-2"></span>**Czyszczenie drukarki do etykiet z zewnątrz <sup>5</sup>**

Przetrzyj zewnętrzne części drukarki do etykiet miękką, suchą szmatką, aby usunąć brud lub kurz. Jeśli drukarka jest mocno zabrudzona, przetrzyj ją szmatką zwilżoną wodą.

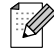

Nie używaj rozpuszczalników ani środków takich jak benzyna, rozcieńczalnik do farb lub alkohol, które mogą spowodować uszkodzenie powierzchni drukarki.

## <span id="page-18-3"></span>**Czyszczenie głowicy drukującej <sup>5</sup>**

Smugi lub niska jakość znaków na drukowanych etykietach zazwyczaj wskazują na zabrudzenie głowicy drukującej.

Można albo użyć opcjonalnej, dedykowanej kasety z taśmą do czyszczenia głowic (TZe-CL4), albo ostrożnie usunąć zanieczyszczenia z głowicy drukującej za pomocą wacika na patyku.

Umieść kasetę z taśmą do czyszczenia w drukarce do etykiet i szybko dwukrotnie naciśnij przycisk zasilania. W każdym cyklu czyszczenia podawany jest odcinek około 25 mm taśmy. Jeśli po trzykrotnym powtórzeniu tego procesu problem nie ustąpi, skontaktuj się z działem obsługi klienta firmy Brother.

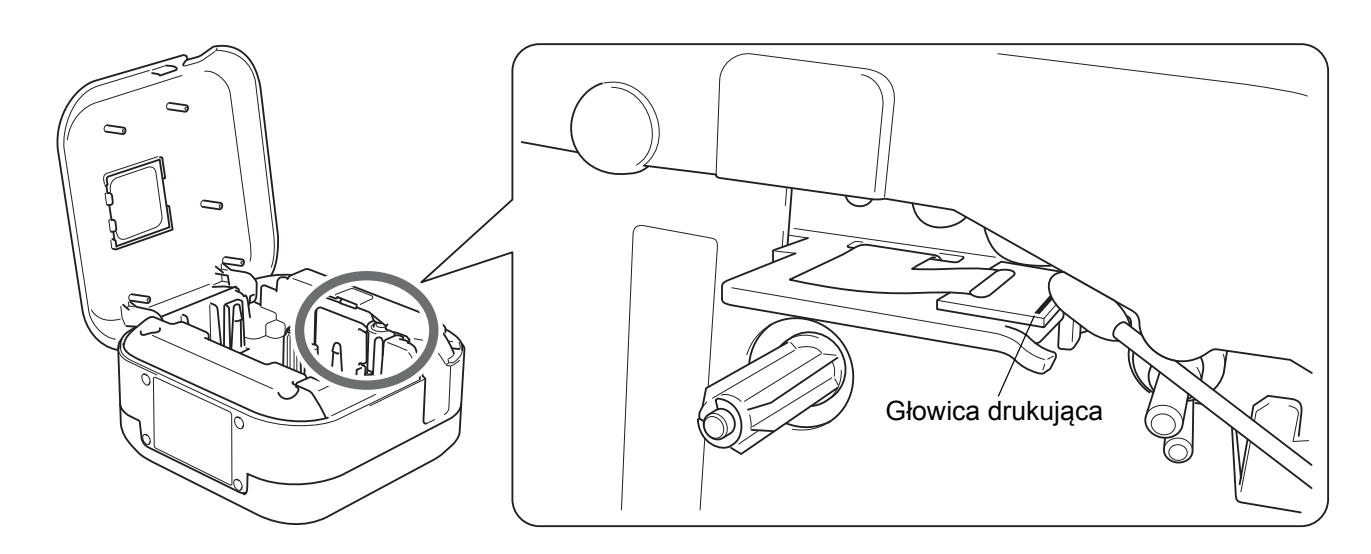

# **UWAGA**

Nie dotykaj głowicy drukującej. Grozi poparzeniem.

Dodatek

# <span id="page-19-0"></span>**Czyszczenie odcinarki taśmy <sup>5</sup>**

Na skutek częstego używania na ostrzu odcinarki może zgromadzić się klej z taśmy samoprzylepnej, powodując stępienie krawędzi ostrza, co może prowadzić do zakleszczenia taśmy w odcinarce. Ostrza odcinarki należy przecierać przy użyciu bawełnianego wacika na patyku zwilżonego etanolem lub alkoholem izopropylowym.

# **UWAGA**

Nie dotykaj ostrza odcinarki ani nie wkładaj w nie palców.

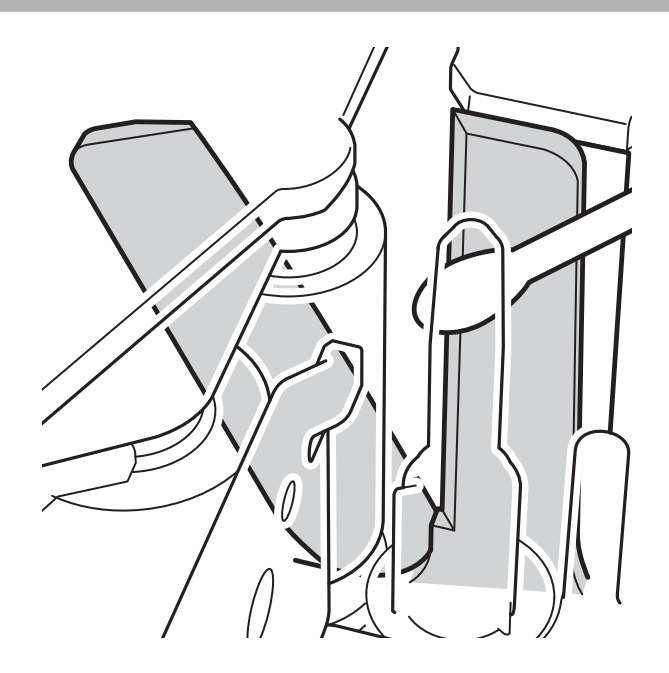

# <span id="page-20-0"></span>**Rozwiązywanie problemów <sup>5</sup>**

# <span id="page-20-1"></span>**Wskaźniki diodowe <sup>5</sup>**

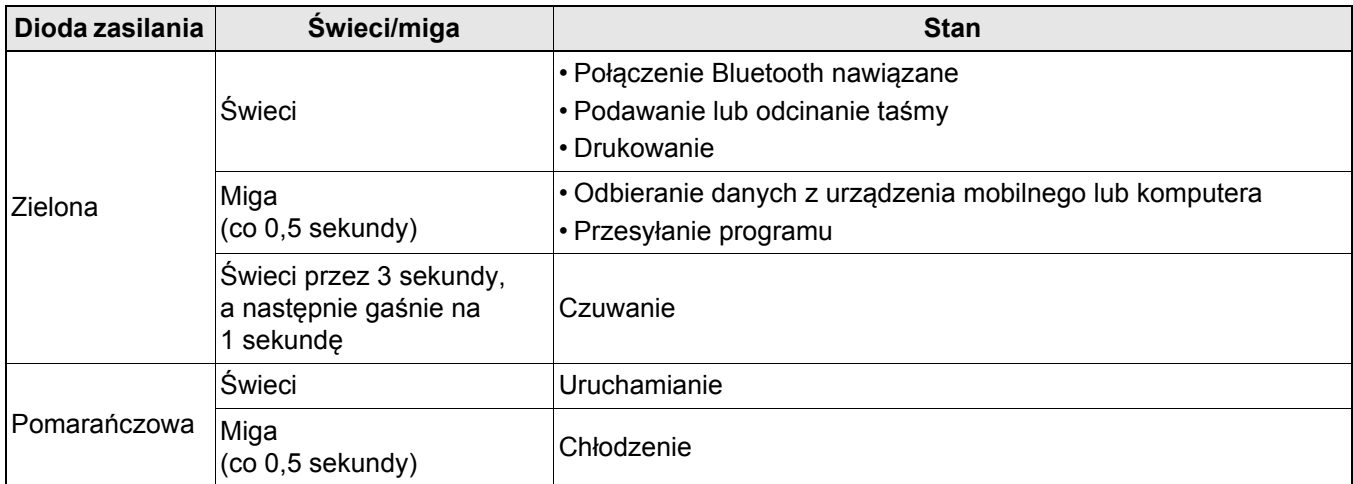

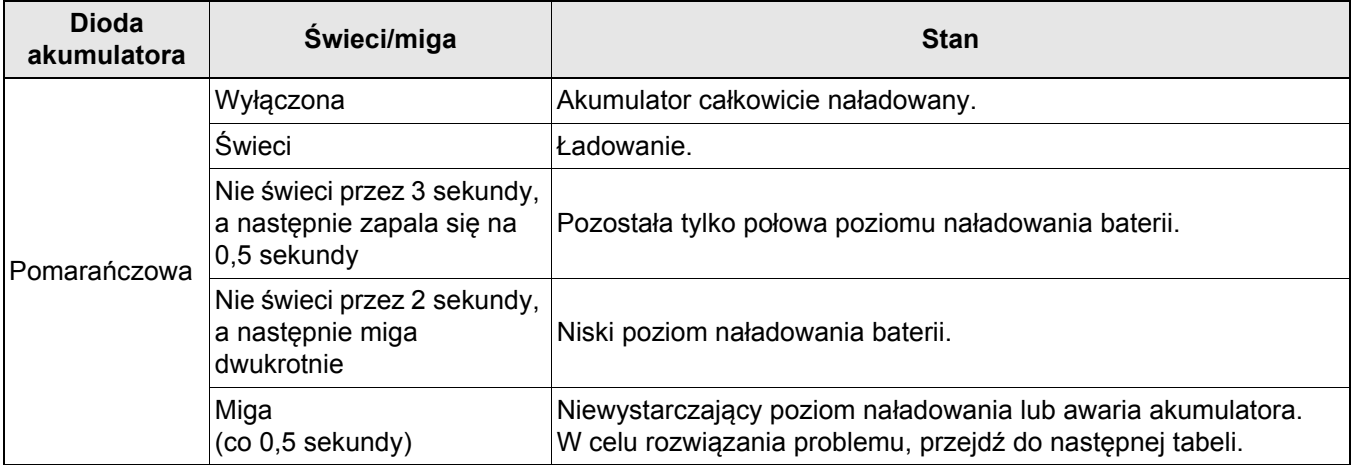

Dodatek

# <span id="page-21-0"></span>**Rozwiązywanie problemów sygnalizowanych przez diody <sup>5</sup>**

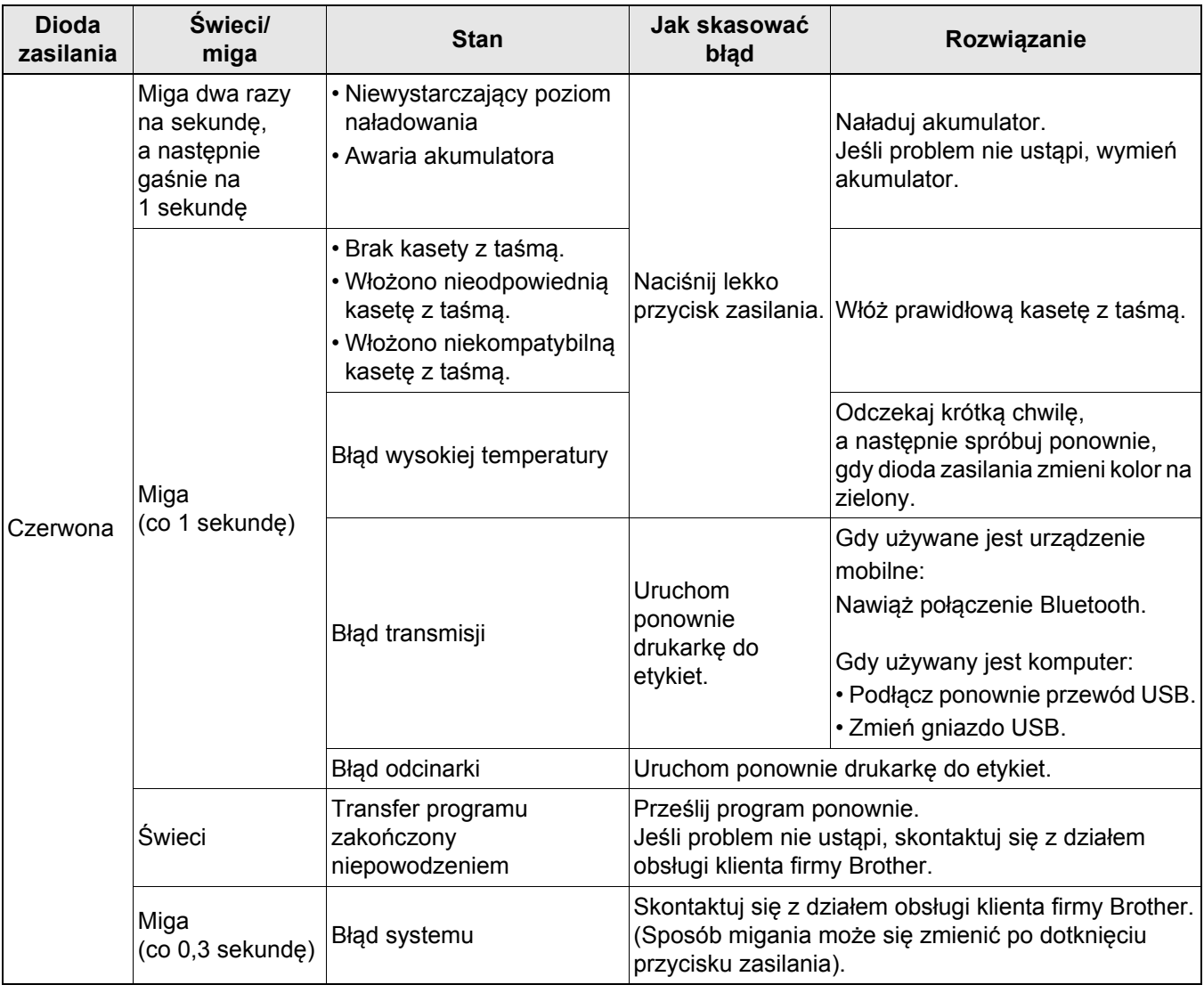

#### Dodatek

#### Jeśli potrzebujesz dodatkowej pomocy, odwiedź witrynę [support.brother.com](http://support.brother.com/)

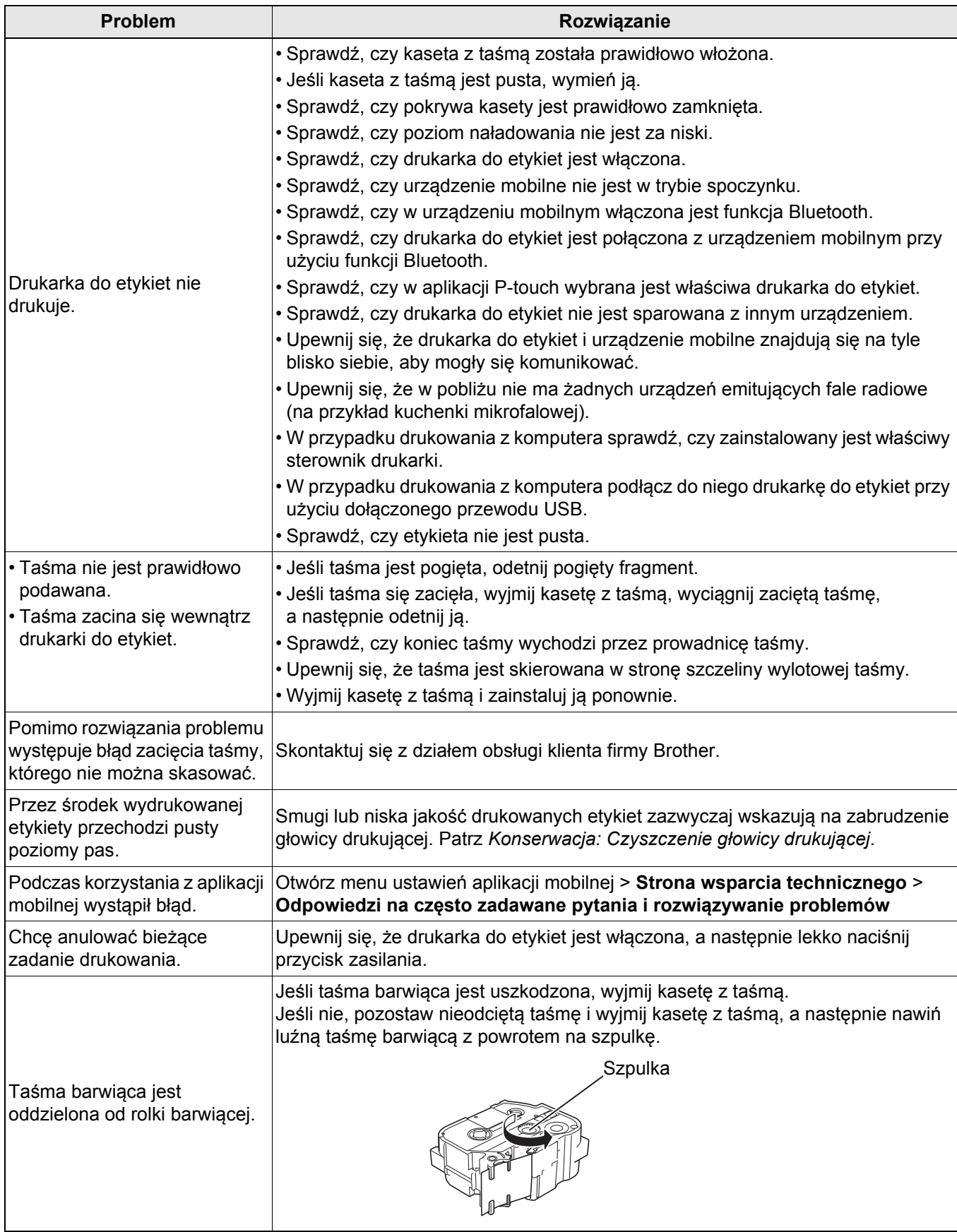

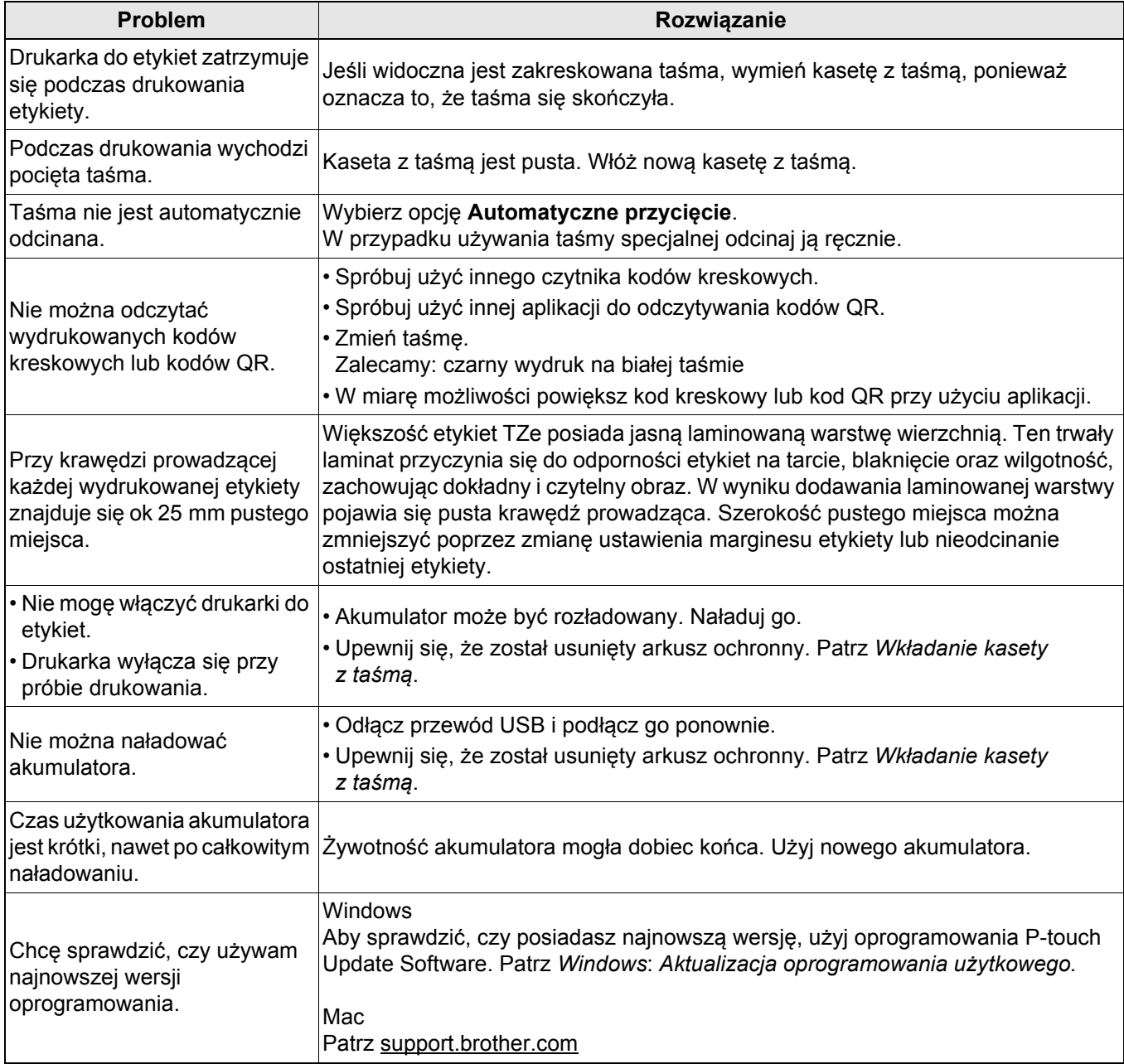

# <span id="page-24-0"></span>**Specyfikacja produktu <sup>5</sup>**

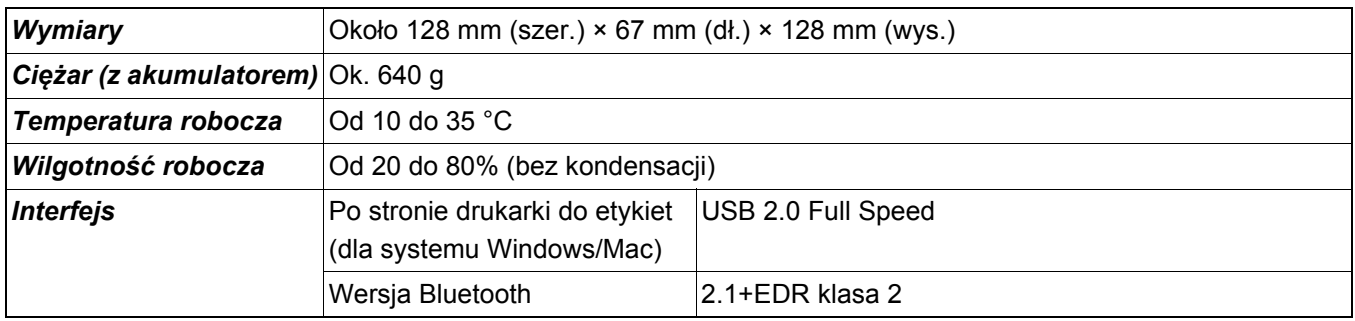

# <span id="page-25-0"></span>**Znaki handlowe <sup>5</sup>**

Mac i Macintosh to znaki handlowe Apple Inc.

App Store to znak usługowy Apple Inc.

Google Play to znak handlowy Google LLC.

Znak słowny i znaki graficzne (logo) Bluetooth® to zastrzeżone znaki handlowe będące własnością Bluetooth SIG, Inc. i firma Brother Industries, Ltd. korzysta z nich za każdym razem na mocy licencji.

Wi-Fi to zastrzeżony znak handlowy Wi-Fi Alliance®.

Wszelkie nazwy handlowe lub nazwy produktów widoczne na produktach firmy Brother, a także w powiązanych dokumentach lub innych materiałach, to znaki handlowe lub zarejestrowane znaki handlowe firm będących ich właścicielami.

QR Code jest zarejestrowanym znakiem handlowym firmy DENSO WAVE INCORPORATED.